## POWER EGG オープンクラウド

## POWER EGG3.0 Ver3.4c

バージョンアップ後の設定

第 1 版 2023 年 3 月 ディサークル株式会社

#### 改版履歴

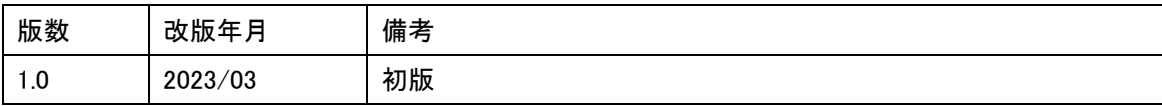

### はじめに

本資料では、POWER EGG3.0 Ver3.4c にバージョンアップ後に行う作業に必要な情報を提供 します。

# 目次

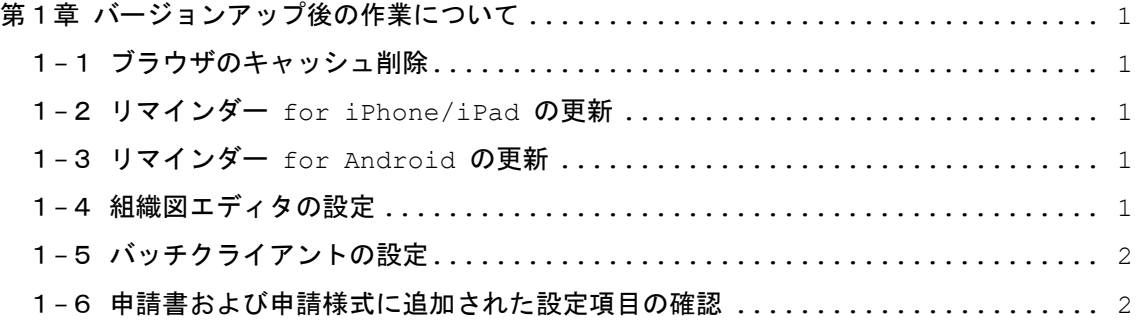

### <span id="page-4-0"></span>第1章 バージョンアップ後の作業について

POWER EGG 3.0 Ver3.4c へのバージョンアップを行なった場合、ご利用状況によって、以下 の後作業を行う必要があります。該当する項目について、対応を行ってください。

#### <span id="page-4-1"></span>1-1 ブラウザのキャッシュ削除

バージョンアップ直後は、ブラウザのキャッシュが影響し、画面が正しく表示されません。正 しく表示するために、ブラウザのキャッシュを削除する必要があります。キャッシュの削除方法 については、お客様向けホームページの下記をご確認ください。

https://poweregg.d-circle.com/support/docs/c-others.html

「ブラウザのキャッシュクリア手順」

#### <span id="page-4-2"></span>1-2 リマインダー for iPhone/iPad の更新

古いバージョンのリマインダー for iPhone/iPad を利用している場合、正常に動作しない 可能性があります。iPhone や iPad で POWER EGG リマインダーをご利用の場合、App Stor e にて更新があれば更新を行ってください。

#### <span id="page-4-3"></span>1-3 リマインダー for Android の更新

古いバージョンのリマインダー for Android を利用している場合、正常に動作しない可能 性があります。Android スマートフォンやタブレットで POWER EGG リマインダーをご利用の 場合、Google Play ストアにて更新があれば更新を行ってください。

#### <span id="page-4-4"></span>1-4 組織図エディタの設定

バージョンアップ前にクライアントパソコンにインストールしていた組織図エディタをアン インストールした上で、再度、POWER EGG からダウンロードしてインストールを行っていただ く必要があります。組織図エディタのアンインストール方法、インストール方法については、「管 理者マニュアル」の「組織の管理」-「組織図の作成」-「組織図エディタのインストール」を ご参照ください。

#### <span id="page-5-0"></span>1-5 バッチクライアントの設定

Ver3.4c ではバッチクライアントに変更があるため、バージョンアップ前からバッチクライ アントをご利用されている場合は、POWER EGG から jar ファイルをダウンロードして置き換 えてください。

※「バッチクライアント」とは、マスターインポートユーティリティ、Web データベースの 出力・取込み、汎用申請データの出力・取込み、アシストメッセージ生成におけるバッチ処 理機能のことを指します。

#### <span id="page-5-1"></span>1-6 申請書および申請様式に追加された設定項目の確認

Ver3.4c にて申請書および申請様式に設定項目「同報追加機能」を追加しています。 バージョンアップ後の設定値は「使用しない」となっていますので、設定内容の確認をお願い します。

また、「ワークフローシステム環境の設定」にも設定項目「同報追加機能」を追加しています。 申請書および申請様式の新規登録時における「同報追加機能」の初期値を設定します。 バージョンアップ後の設定値は「使用しない」となっています。

以上